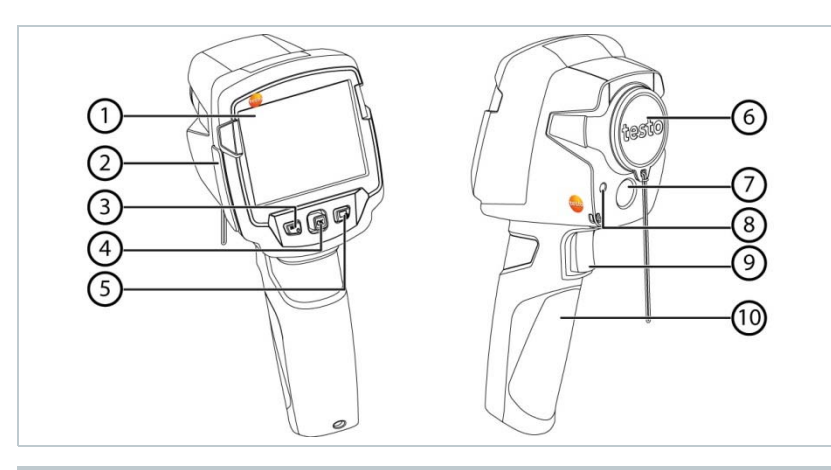

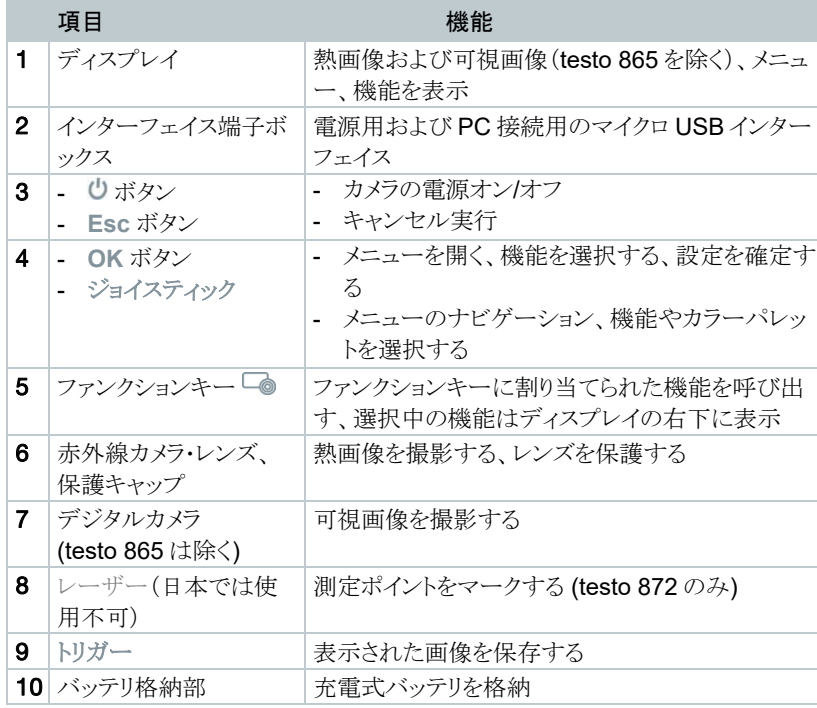

<sup>2</sup>- ボタン(3) を押して電源を入れます。 ■ じ ボタン(3) を長押しして電源を切ります。

- 1 | OK ボタンを押し(4)、メニューを開きます。
- 2 ジョイスティック (4) を上下に動かし、機能を選択します(選択した機能 はオレンジ色で強調表示されます)。
- 3 OK ボタン(4)を押して機能を確定します。
- 3.1 三角マーク(**►**) に従ってジョイスティック (4) を右に動かすと、サブメニュ ーが開きます。

- 1 トリガー (8) を引きます。
- 熱画像が自動的に保存されます。 testo 868, 871, 872: 選択している画像タイプにかかわらず、熱画像保 存時には常に可視画像も添付画像として保存されます。

# 電源のオン/オフ

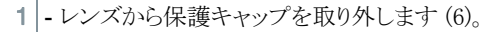

測定精度を保つため、約 60 秒毎にサーモグラフィの内部調整が自動で  $\mathbf{1}$ 行われます。このときカチッというクリック音が聞こえ、一時的に熱画像がフ リーズします。

# $\mathbf{1}$ が必要です。

### 操作メニューのナビゲーション

1 - 「計測」サブメニューを開きます。方法は操作メニューのナビゲーション をご参照ください。

### 画像の保存

高解像が必要な場合は、撮影前にあらかじめ「設定」メニューで **S** 「**SuperResolution**」 を選択しておきます。 @ 詳しくは取扱説明書をご参照ください。

### 画像の表示と削除

- 1 「画像ギャラリー」を選択します。選択方法は操作メニューのナビゲーシ ョンをご参照ください。
- <sup>2</sup> ジョイスティック (4) を上下左右に動かして画像を選択し、**OK** ボタン (4) を押すと、画像が表示されます。
- 3 ◎ (5) を押すと画像が削除されます。

# 放射率の設定

画像タイプ で熱画像を選択時のみ有効な機能です。

- 放射率とは、物体から放射される赤外線の程度を示すものです。正確な 測定を得るためには、測定対象物の素材に適した放射率を設定すること
- ε-アシスト機能を使うと, 放射率と反射温度が自動的に検出されます。 反射温度補正(RTC: Reflected Temperature Compensation) とは、 他の物体からの熱放射に対する補正です。
- @ 詳しくは取扱説明およびポケットガイドをご参照ください。
- 1 「放射率」機能を選択します。選択方法は操作メニューのナビゲーショ ンをご参照ください。
- <sup>2</sup> ジョイスティック (4) を上下に動かして測定対象物の素材を選び、**OK** ボタン(4)を押します。

### 測定の設定

画像タイプ で熱画像を選択時のみ有効な機能です。

計測サブメニューの各機能:

ピクセル・マーク**:** 

- o **1** 点温度表示**:** 熱画像の中央にある温度測定ポイントを白のク ロスヘアでマークし、測定値を表示します。保存画像上でも、ジ ョイスティックを使用してクロスヘアを動かし、他の測定ポイント の測定値を読むことができます。
- o コールドスポット、ホットスポット**:** ディスプレイ内の最も温度の低 い測定ポイントまたは最も高い測定ポイントを青または赤のクロ スヘアでマークし、測定値を表示します。
- エリア内の最低**/**最高温度 **(testo 872** のみ**):** 選択されたエリア内の 最低温度値、最高温度値、平均温度値を表示します。
- 測定範囲**:** 測定値が含まれている温度範囲(参考情報として)。
- 温度差表示**:** 2 点の温度の差を識別します。
- <sup>2</sup> ジョイスティック (4) を上下に動かして必要な機能を選び、**OK** ボタン (4)

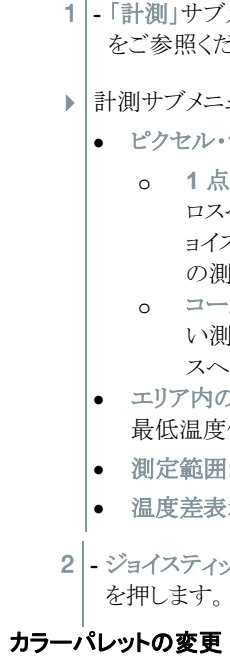

画像タイプ で熱画像を選択時のみ有効な機能です。

1  $\sim$  2

3 0970 8651 ja 01 ja

<sup>1</sup>- ジョイスティック (4) を上下に動かして、必要なカラーパレットを選択しま す。

### 画像タイプの変更 (熱画像 / 可視画像) (testo 868, 871, 872)

- 1 「画像タイプ」を選択します。選択方法は操作メニューのナビゲーション をご参照ください。
- ▶ | 画像タイプが熱画像から可視画像へ、あるいは可視画像から熱画像に 自動的に変更されます。

## スケールの設定

### 画像タイプ で熱画像を選択時のみ有効な機能です。

- 1 ジョイスティック (4) を左右に動かして、最低温度 (下限値) を選択しま す。
- ジョイスティック (4) を上下に動かして値を設定し、**OK** ボタン (4) を押し ます。
- <sup>2</sup> ジョイスティック (4) を左右に動かして、最低温度 (下限値) およびを 最 高温度 (上限値) を選択します。
- ジョイスティック (4) を上下に動かして値を設定し、**OK** ボタン (4) を押し ます。
- 3 ジョイスティック (4) を左右に動かして、最高温度 (上限値) を選択しま す。
- ジョイスティック (4) を上下に動かして値を設定し、**OK** ボタン (4) を押し ます。
- ▶ | マニュアルスケーリングが有効になります。M マークが表示されます。

- 自動スケーリングでは、提示されている計測値に対して継続的にスケール を調整するため、温度値に対して指定したカラーが変化します。 マニュアル・スケーリングでは、上下限値が決められ、温度値に対して指 定したカラーは変化しません(可視画像との比較時に重要です)。 スケーリングは、ディスプレイ上の熱画像の見え方に影響しますが、記録さ れた測定値には何の影響もありません。 スケール・アシスト機能では、屋内・屋外の温度に応じて、標準化されたス ケールを設定することができます。
	- 1|- スケール を選択します。選択方法は操作メニューのナビゲーションをご 参照ください。
	- <sup>2</sup> ジョイスティック (4) を上下に動かして、自動, マニュアル または スケー ル・アシスト を選択して **OK** ボタン (4) を押します。
- 自動スケーリングが起動しました。 **A** マークが右下に表示されます。
- ファンクションキー (5) は、キーを押すことにより機能を呼び出すことが できる補足のナビゲーションです。
- <sup>1</sup> ジョイスティック (4) を上下に動かして、キー割り当て 機能を選びます。
- <sup>2</sup> ジョイスティック (4) を上下に動かして必要な機能を選択し、**OK** ボタン (4) を押します。
- 選択した機能のアイコンがディスプレイ右下に表示されます。
- 3 ◎ (5) を押して機能を呼び出します。

### マニュアル・スケーリングの設定

### ファンクションキーの使用法

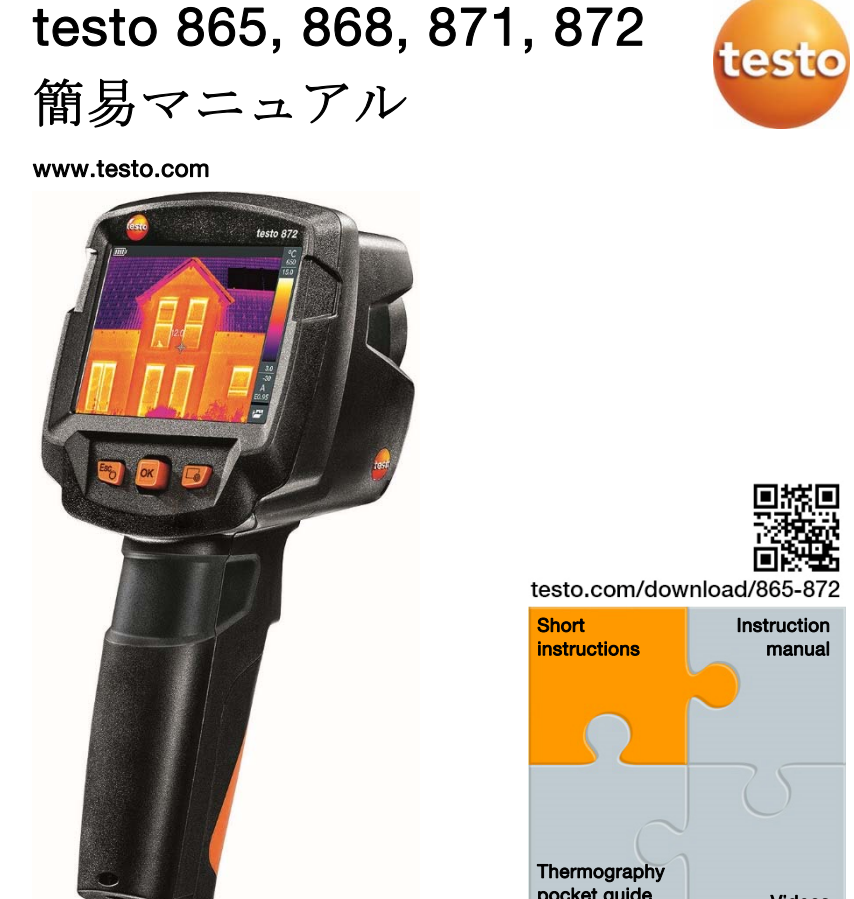

無線 LAN 経由で接続するためには、お使いのタブレットまたはスマ ートフォンに、予めテストーのサーモグラフィ専用アプリをインストールしておく必要があります。

簡易マニュアルでは基本操作手順をご説明しています。製品の安全 な取扱い方法や詳細情報については取扱説明書をご参照ください

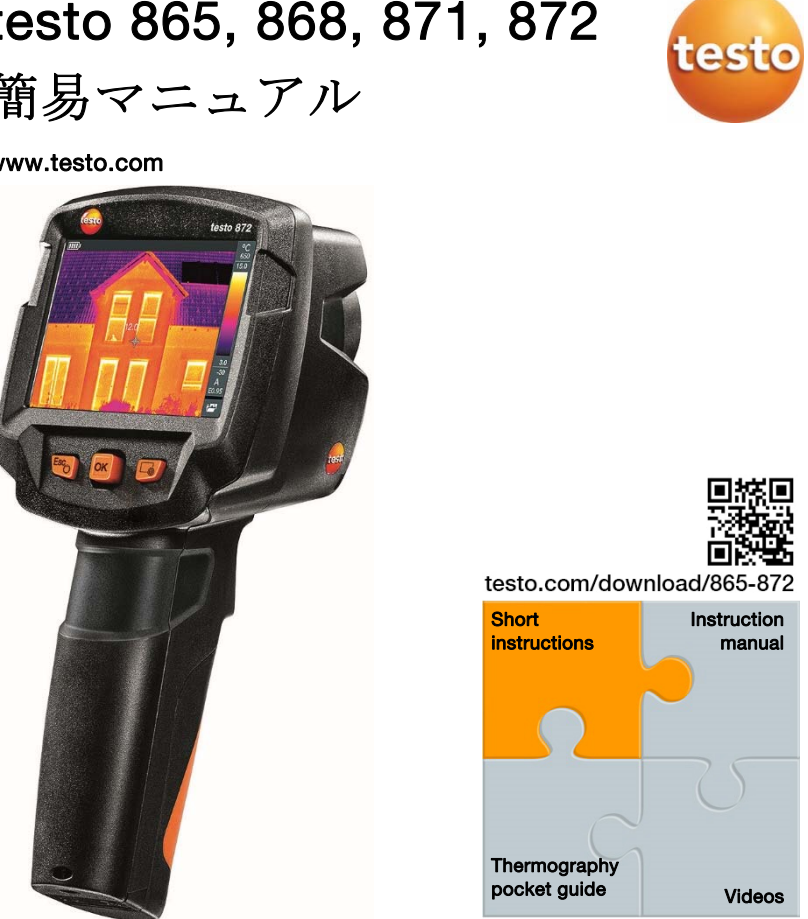

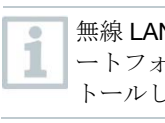

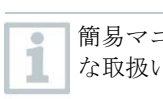